https://beacon.schneidercorp.com/

# The Beacon Experience...Learn about your community by using this easy-to-use interface.

### Start Here

Use Beacon's<sup>TM</sup> login screen to start your search by choosing both the state and county/city entity.

Next, decide if you want to perform a...

Property Search, Personal Property/Mobile Homes, or View Map.

Check for Beacon or county announcements here.

Toggle on and off the Lavers and Quick Links sidebar.

ayer List Legend

Property Search

Autumn Color Tours Route 2023

Personal Property Ta-

Street Centerline Hwy Shields

State Highway

Control Points

Legal Drains - Tiled

Legal Drains - Oper

Tile 75 FT Right of Wa

Open 75 FT Right of Way

Road Vacation

Rights of Way

Parcel Numbers

Parcel Numbers

Cemeteries Mobile Home Pa

US Highways

Quick Links:

View Man

oble County, IN

Φ

5

VASHINGTON

Use this menu bar to control display of layers, view the map, perform a search or a comparable search.

ELKHART

YORK

NOBLE

109

(109)

symbol will show up on the right of the name.

Turn layers on or off by checking them. Click a layer's

name to set it as the layer to perform queries on. The "I"

6 6

GREEN

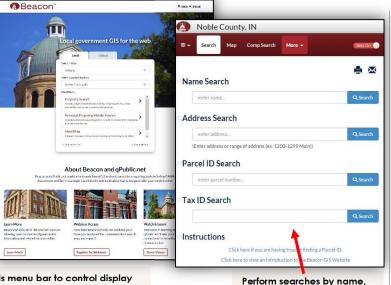

å Log In Search search

6

ALLEN

A tasis or Secue

address, parcel ID or Tax ID. These numbers are found on your tax statement.

> Use the search box to search quickly by property owner name or address.

Use the tool bar to interactively work with the map: identify a map feature, zoom in or out, pan, zoom back to full extents, zoom interactively, measure a map feature, perform a spatial selection, clear selected map features, change the map size, print, or change the map scale.

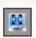

Use the "Toggle Map Size" button to enlarge map window to entire screen.

## **Beacon features include:**

- Use the Search tab to add search criteria for searching by name, address, state 18-digit key parcel number, or Auditor's tax ID number.
- An Info panel along the right-hand side of the map displays county office contact information and information for selected features appearing on the map.
- Layers automatically turn on when selected. This option can be disabled using the Options button.
- The user interface includes tabbed screens, improving navigation. Tabs provide quick access to the map window, the search window, the window showing the results of a search, the report window, and both the comparables search and comparables results windows.
- Two parcel layers exist. The Parcels (Assessor) layer provides property assessment information from the Assessor's Office and limited tax information, transfer history, exemptions, and homestead allocations from the Auditor's Office. The Parcels (Surveyor) layer provides property land ownership and drainage information from the Surveyor's
- View Surveyor's Office scanned tie card PDF documents by selecting a section corner feature found on the Control Points layer.
- The comparable search is a great feature providing the ability to search for certain category criteria of a feature. If you already have a parcel feature selected on the map, its values will be populated in red on the right side of the comparables search. Different categories are available along with a check box to enable the category in a search. The comparables search is only available when using the Parcels (Assessor) layer.
- The Report tab provides customizable report options.
- There is an Options screen for controlling the map size (three screen resolution sizes are available depending on the size of your screen), map print size, and turning on or off the auto-refresh map layer option.
- A built-in help system provides information for performing common tasks.
- An overview map is shows your position within the county when zoomed into an area of interest.
- Use the Feedback screen to provide the county feedback on your use of the site.
- View the Assessor's Property Record Card in PDF format located at the bottom of the Report Tab. Note: Property Record Cards are available only for existing property as of March 1st of the current tax cycle.
- View cemetery sites on the Cemeteries layer.
- View Historical Marker location sites placed by the Noble County Historical Society. Historical marker signs identify historic sites in Noble County. Visit the Noble County Historical Society's website for more information.
- View Drug Enforcement and Sex Offender Enforcement boundaries for the entire county.
- Four County Orthoimagery flights available for 2003, 2017, 2021, and 2023.
- As of July 1, 2015, please be aware that some property information may be unavailable on Beacon per IC 36-1-8.5.

## Visit the GIS Office online at:

https://www.in.gov/counties/noble/offices/gis-office/

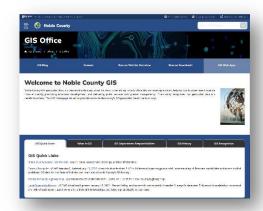

This GIS homepage strives to provide access to the county's GIS geospatial data in various ways. Learn more about GIS, visit the GIS-blog page, send an email using the Contact page, learn more about Beacon by visiting the Beacon website overview page, and view the following downloads: this Beacon flyer, an 11 x 17 inch county map, and the Surveyor's Land Ownership Roster, updated monthly.

## For Statewide GIS data online, visit:

https://www.indianamap.org/

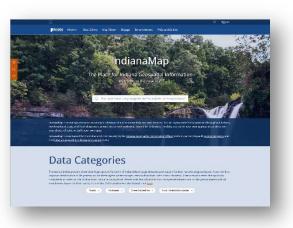

IndianaMap.org is the public source for map data in Indiana. It includes geospatial information people need most in various formats that is accessible to both the general public and expert geographic information systems (GIS) users.

# **Noble County's GIS History**

Noble County's GIS system has been a dynamic evolving entity over the last three decades. The Surveyor's Office envisioned the need for a GIS and later became the driving force behind an Enterprise GIS. Starting in the mid 1980's, the Surveyor's Office began work towards a GIS for internal use. The vision for a GIS culminated in the creation of a county-wide digital tax map by the late 1990's. The digital tax map was maintained with additional layers added. In 2003, the County Commissioners appropriated funds for the creation of an Enterprise GIS to promote Economic Develop. In 2003, the GIS project was launched with purchase of digital orthophotography and various planimetric layers (e.g., 2) ft. contours, building outlines, road centerlines, and railroads). During 2004 and into the early part of 2005, the majority of the GIS layers were created. By March 2005, the GIS was supporting Phase II enhanced 9-1-1. Additional orthophotography datasets were obtained in 2005 (having 1 ft pixel resolution) and in 2008 (having 6.75 inch pixel resolution). Work continues today with ArcGIS Enterprise for creating customized web mapping applications using Experience Builder.

Below is a summary of the major milestones in Noble County GIS development:

- 2014/2017/2020/2021/2023: New County Pictometry ortho/oblique imagery flown in April '14, May and Nov. '17, April '20, April '21, and April '23.
- 2012: New county aerials purchased through the State of Indiana in March.
- 2009-2012: County works on custom web application development using ArcGIS Server and Silverlight.
- 2008: County contracts with Pictometry to produce 6.75 inch color orthophotography and oblique photography.
- 2007: Beacon GIS website made available.
- 2005: County receives 1 foot resolution color orthophotography from state.
- 2003: County contracts with the Schneider Corporation (GIS/E-911 project); County contracts with Sanborn to produce 6 inch color orthophotography and planimetric features.
- 1990's: Surveyor's Office continues mapping county into a digital environment using AutoCAD.
- 1980's: Surveyor's Office compiles deeds, calculates section corner coordinates; begins tax mapping duties.

### **Welcome to Beacon**

Noble County GIS aeospatial data is considered a strategic asset for directly benefiting county office decision-making abilities, helping county government operate more efficiently, promoting economic development, and delivering public services with greater transparency. The county recognizes that geospatial data is a benefit to others. Noble County's GIS website uses the Schneider Corporation's premier Beacon<sup>TM</sup> web-based product for providing public GIS information to the public in a cost-effective and easy-to-use manner. Noble County, Indiana, is one of a growing list of local county governments providing their constituents access to land property and tax information via Beacon<sup>TM</sup>. Noble County is proud to partner with the Schneider Corporation to provide 24/7 web access to those that may need to inquire into both land property and tax information for personal and/or business purposes.

# Reporting Corrections, Comments, and Contact Information

If you have specific questions on Beacon's<sup>TM</sup> web functionality other than what can be answered using the built-in help menu, questions about the availability of GIS data, or about parcel map corrections, please contact Steven Hook, Noble County GIS Director at:

Address: GIS Department

109 North York Street

Noble County Annex—2nd Floor

Albion, IN 46701

Phone: 260-636-1293, Ext. 5201
Fax: 260-636-2282 (Auditor's Fax #)
Email: steve.hook@nobleco.gov

Rev. 03/2024 SJH

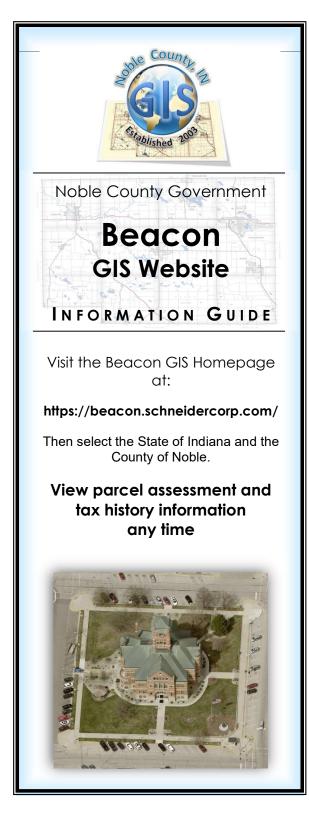

# GIS Layers Available in Beacon

### Cadastral Layers:

- Blocks
- Cemeteries
- Classified Forest and Wildlands
- Commissioner Boundaries
- Control Points (e.g., section corners)
- Corporate Limits
- Council Boundaries
- Drug Enforcement Boundaries (500' & 1000')
- Forest & Wildlands
- Historical Markers
- Jurisdictions
- Land Hooks
- Lots
- Mobile Home Park Sites
- Parcel Numbers (annotation only)
- Parcels (Assessor)
- Parcels (Surveyor)
- Quarter-Quarters
- Quarter Sections
- School Districts
- Sex Offender Enforcement Boundaries
- Subdivisions
- Survey Townships
- TIF Districts
- Town of Albion's National Historic District
- Township Boundaries
- USPLS Sections
- Voting Precincts
- Wetlands Reserve
- Zoning—County; Albion, Avilla, Cromwell, Kendallville, Ligonier, Rome City, Wolcottville

#### Orthophotography Layers:

- 2003 orthophotography
- 2017 orthophotography
- 2021 orthophotography
- 2023 orthophotography

### Planimetric Layers:

- 2 Ft. Contours (2003)
- Easements (ingress-egress)
- Flood Plains
- Legal Drains—Tiled and Open
- 75 ft, Tile & Open Rights-of-way
- Railroads
- Rights-of-Way (Roads)
- Road Vacations
- Soils
- Spot Elevations (2003)
- State Highways
- Street Centerlines
- US Highways
- Water Body Names

# Water Related Layers:

County Watersheds